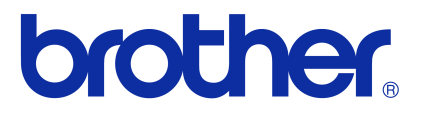

# **Upute za upotrebu softvera**

Brother QL serija

Sadržaj ovog priručnika i specifikacije proizvoda podliježu izmjenama bez prethodne najave. Tvrtka Brother zadržava pravo na izmjene, bez prethodne najave, ovdje sadržanih specifikacija i materijala te neće biti odgovorna za bilo kakvu štetu (uključujući posljedičnu) uzrokovanu oslanjanjem na predstavljeni materijal, uključujući, bez ograničenja, tipografske i druge greške vezane uz izdavanje. Slike zaslona i pisača u ovom priručniku mogu se razlikovati ovisno o operativnom sustavu ili pisaču. Svi modeli nisu dostupni u svim zemljama.

Verzija E

# <span id="page-1-0"></span>**Sadržaj**

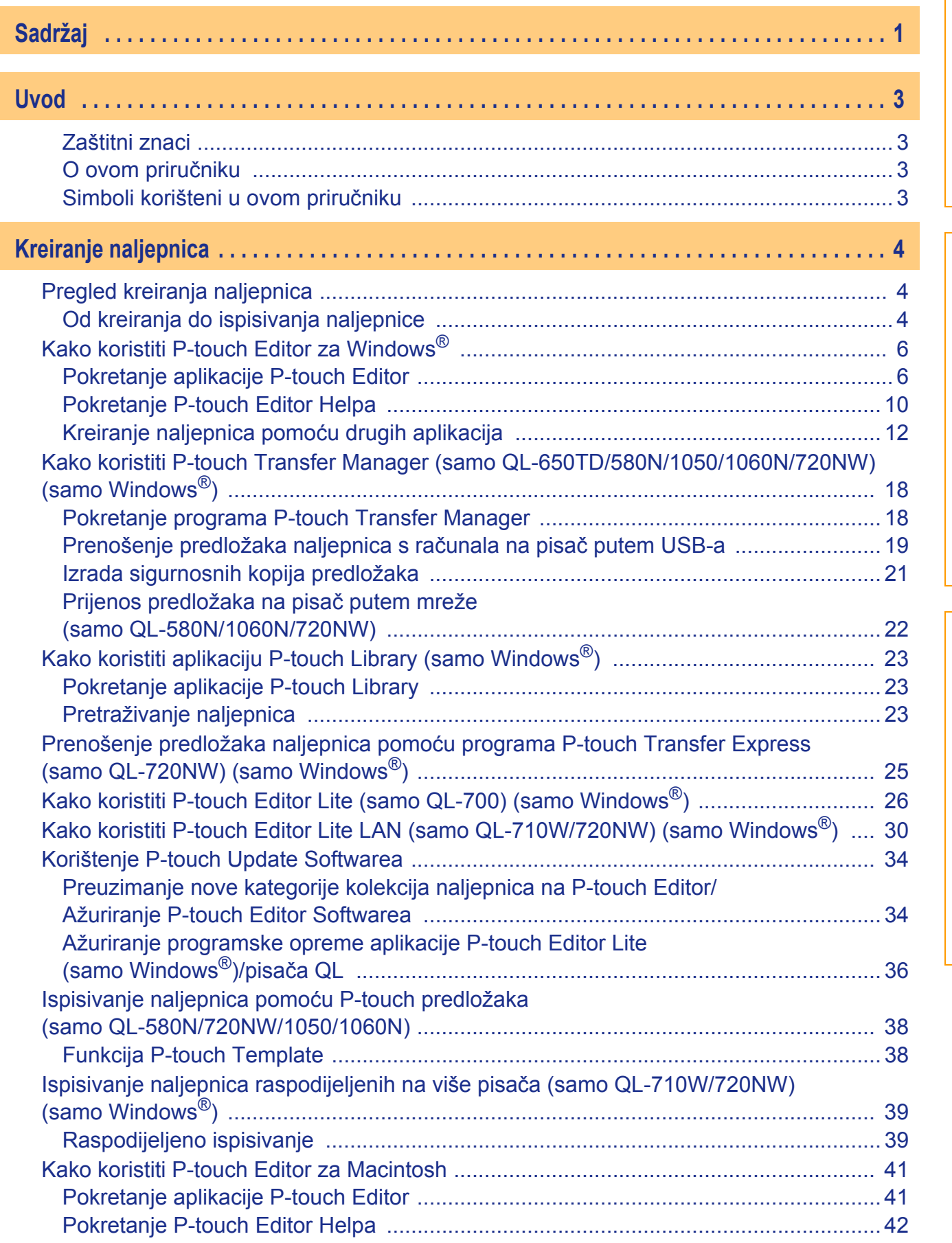

[Uvod](#page-3-4)

Kreiranje naljepnica [Kreiranje naljepnica](#page-4-3)

[Dodatak](#page-44-0)

 $\blacktriangleright$ 

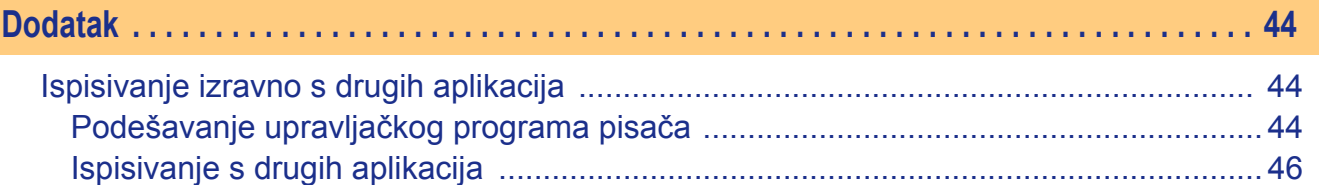

[Uvod](#page-3-4)

2

 $\overline{\phantom{a}}$ 

# <span id="page-3-4"></span><span id="page-3-0"></span>**Uvod**

Brotherov pisač za naljepnice (u nastavku se navodi kao "uređaj") omogućuje vam brzo i jednostavno ispisivanje prilagođenih naljepnica kreiranih softverom za izradu naljepnica P-touch Editor.

## <span id="page-3-1"></span>**Zaštitni znaci**

Brother logotip je registrirani zaštitni znak tvrtke Brother Industries, Ltd.

Brother je registrirani zaštitni znak tvrtke Brother Industries, Ltd.

© 2012 Brother Industries, Ltd. Sva prava pridržana.

Microsoft, Windows Vista, Windows Server, Windows, Excel i Outlook registrirani su zaštitni znaci tvrtke Microsoft Corporation, USA.

Apple, Macintosh i Mac OS zaštitni su znaci tvrtke Apple Inc., registrirani u Sjedinjenim Državama i drugim zemljama.

Nazivi ostalog softvera ili proizvoda korištenih u ovom dokumentu zaštitni su znaci ili registrirani zaštitni znaci odgovarajućih tvrtki koje su ih razvile.

Svaka tvrtka čiji se naziv softvera spominje u ovom priručniku ima licenčni ugovor softvera specifičan za programe koji su u njenom vlasništvu.

Sve ostale marke i nazivi proizvoda spomenuti u ovim Uputama za upotrebu softvera i Korisničkom priručniku registrirani su zaštitni znaci njihovih odgovarajućih tvrtki.

## <span id="page-3-2"></span>**O ovom priručniku**

Ovaj je priručnik (PDF) uključen u CD-ROM.

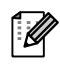

Kada se u ovom priručniku pokazivač miša promijeni u  $\sqrt{h_{\eta}}$ , možete kliknuti kako biste otišli na odgovarajuće stranice.

Za osnovne funkcije programa Adobe® Reader® pogledajte datoteke Adobe® Reader® Help.

## <span id="page-3-3"></span>**Simboli korišteni u ovom priručniku**

Simboli korišteni u ovom priručniku su sljedeći:

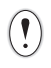

Ovaj simbol pokazuje informacije ili upute koje se moraju slijediti. Njihovo zanemarivanje može dovesti do ozljede, štete ili neuspjelih radnji.

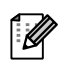

Ovaj simbol pokazuje informacije ili upute koje vam mogu pomoći da bolje upoznate i učinkovitije koristite uređaj.

# <span id="page-4-3"></span><span id="page-4-0"></span>**Kreiranje naljepnica**

# <span id="page-4-1"></span>**Pregled kreiranja naljepnica**

Ovaj dio opisuje opći postupak kreiranja naljepnica pomoću uređaja. Za detaljne informacije o uputama koje vas vode korak po korak pogledajte datoteke Help. Za korisnike operativnog sustava Windows ® pogledajte P-touch Editor Help na [stranici 10,](#page-10-0) a za korisnike operativnog sustava Macintosh pogledajte [stranicu 42](#page-42-0).

## <span id="page-4-2"></span>**Od kreiranja do ispisivanja naljepnice**

## *1* **Odaberite vrstu naljepnice koju želite kreirati. Možete odabrati iz mnoštva naljepnica.**

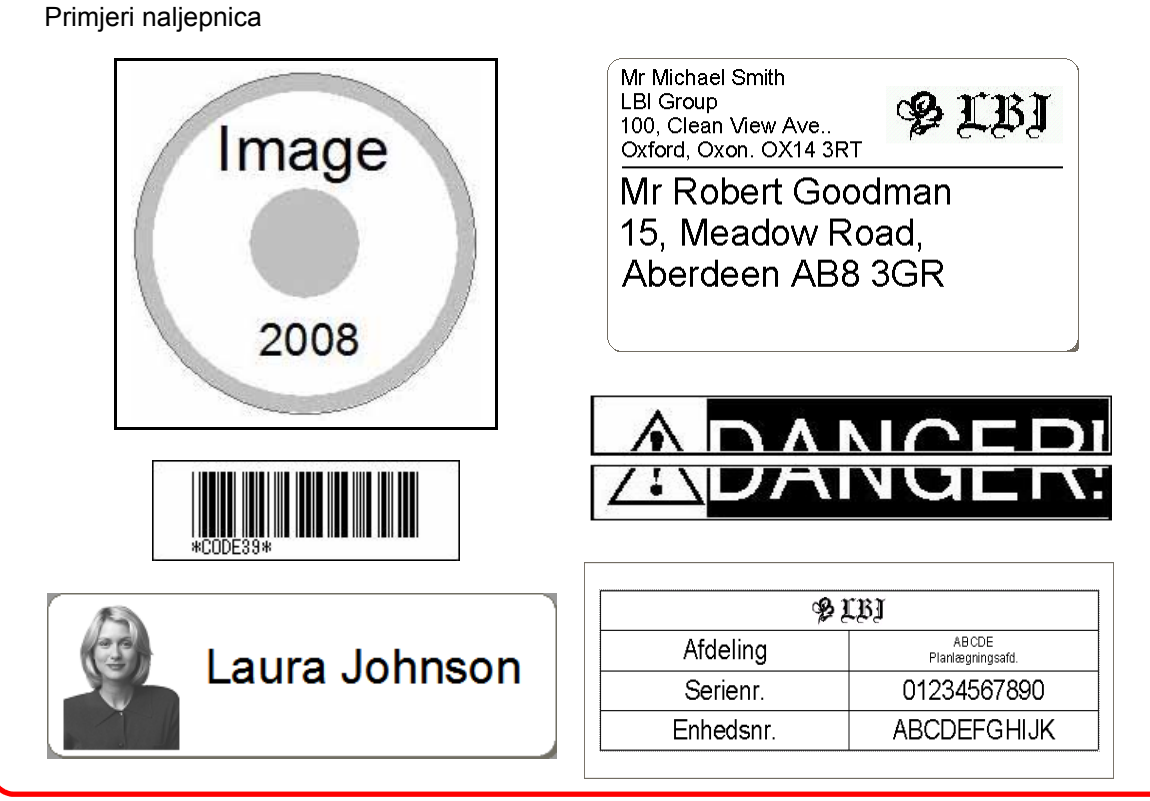

#### *2* **Pripremite odgovarajuću DK rolu za naljepnicu koju želite kreirati.**

Uređaj je opremljen jednim uzorkom role ili više njih. (Ostale role mogu se odvojeno kupiti.)

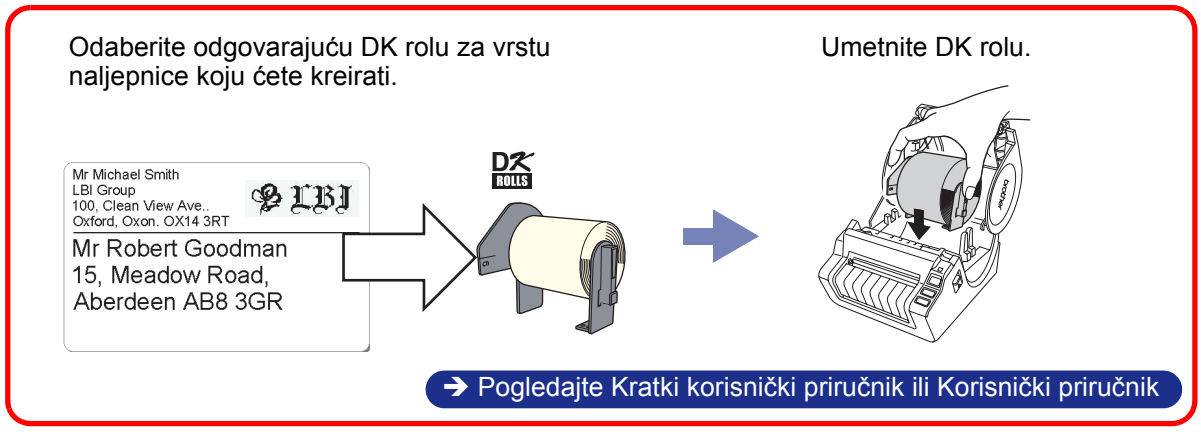

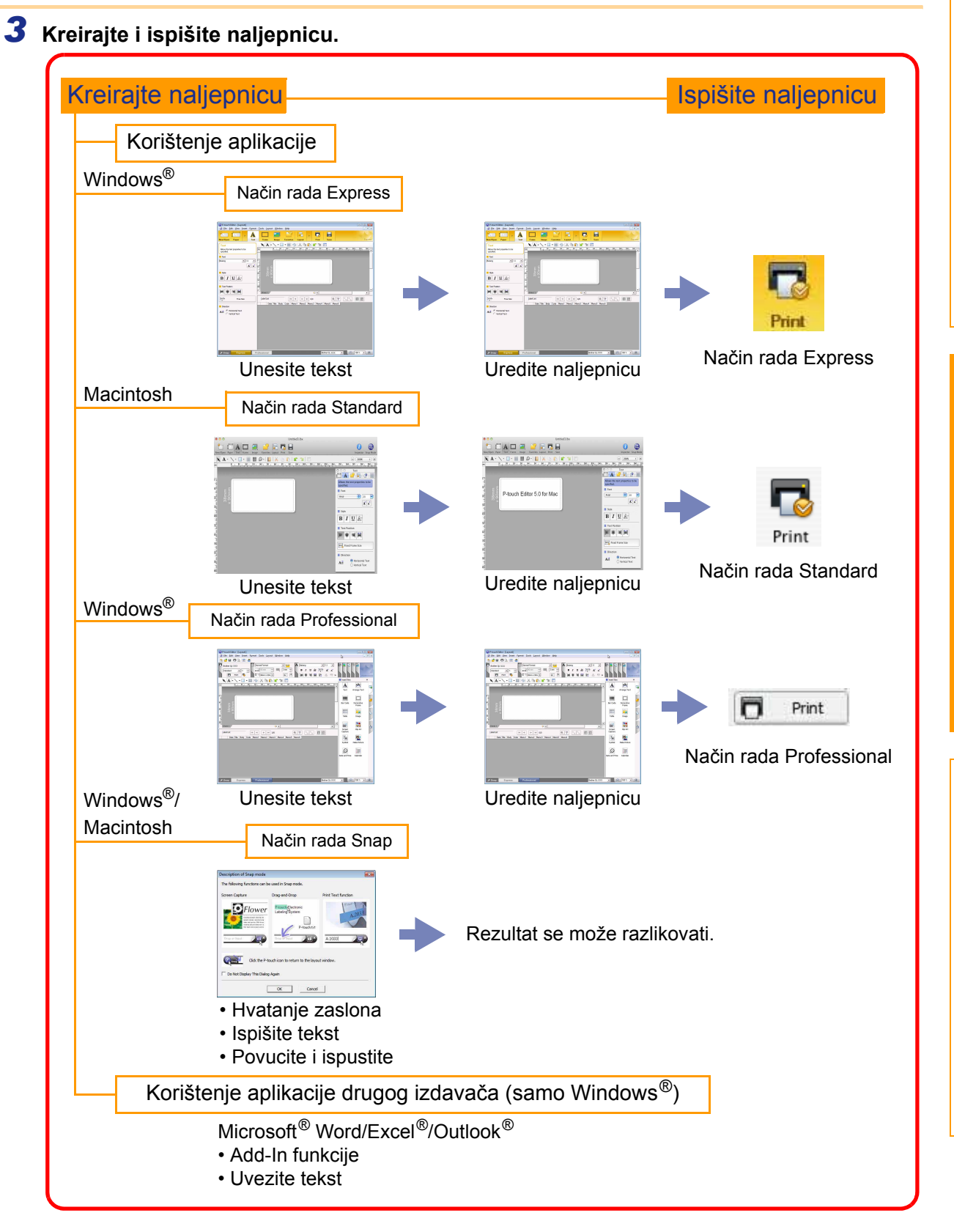

Kreiranje naljepnica [Kreiranje naljepnica](#page-4-0)

# <span id="page-6-0"></span>**Kako koristiti P-touch Editor za Windows®**

Ovaj dio objašnjava postupak za pokretanje aplikacije P-touch Editor. Pomoću aplikacije P-touch Editor možete kreirati razne vrste naljepnica.

Pogledajte P-touch Editor Help za uzorke raznih vrsta naljepnica i detalje o kreiranju, ispisivanju i pohranjivanju naljepnica. Zasloni se mogu razlikovati ovisno o operativnom sustavu. Naziv pisača na svakoj slici pročitajte kao naziv kupljenog modela uređaja.

## <span id="page-6-1"></span>**Pokretanje aplikacije P-touch Editor**

- *1* **Kliknite [Start] [All Programs] (Svi programi) - [Brother P-touch] - [P-touch Editor 5.0].**
- P-touch Editor možete također pokrenuti korištenjem sljedećih metoda (samo ako ste tijekom instalacije kreirali prečac):
	- Dvaput kliknite ikonu prečaca na desktopu.
	- Kliknite ikonu prečaca u traci za brzo pokretanje.

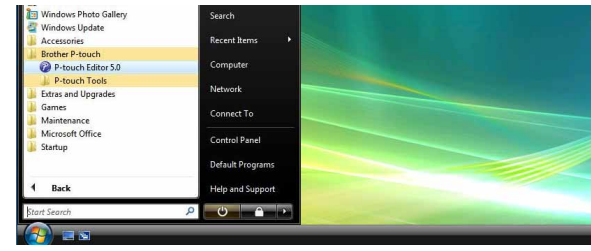

Kreiranje naljepnica [Kreiranje naljepnica](#page-4-0)

Kada se pokrene P-touch Editor, pojavit će se dijaloški okvir [New/Open] omogućujući vam da izaberete između kreiranja novog izgleda naljepnice ili otvaranja postojeće naljepnice.

Da biste odredili kako će P-touch Editor raditi kada se pokrene, na traci izbornika u P-touch Editoru .<br>U kliknite [Tools] - [Options] kako biste prikazali dijaloški okvir [Options]. U pločici [General] možete odabrati postavku iz okvira s padajućim popisom [Operations] u [Startup Settings]. Inače, odaberite [Display New/Open Dialog Box].

## *2* **Odaberite opciju u dijaloškom okviru [New/Open] i kliknite**  $\frac{1}{2}$ **.**

- Možete odabrati pisač za naljepnice i veličinu medija.
- Kad odaberete [Open File], pojavit će se dijaloški okvir [Open]. Možete odabrati i otvoriti datoteku koju ste prethodno kreirali i pohranili.
- Kad odaberete [View History], pojavit će se dijaloški okvir [History]. Možete odabrati neku od nedavno kreiranih naljepnica.
- Kada odaberete [New], odaberite okomiti ili vodoravni stil pisanja.
- Kada odaberete [Select by Use], možete odabrati prema aplikacijama izrade naljepnica.
- Kad odaberete [Help How To], pojavit će se P-touch Editor Help. Datoteke Help omogućuju vam da u koracima naučite kako kreirati izgled naljepnice.
- Kad odaberete [Check for Updates] s računalom spojenim na internet, otići ćete u Brother Solutions Center. Koristite Brother Solutions Center za provjeru najnovijih preuzimanja softvera i često postavljana pitanja (FAQ).

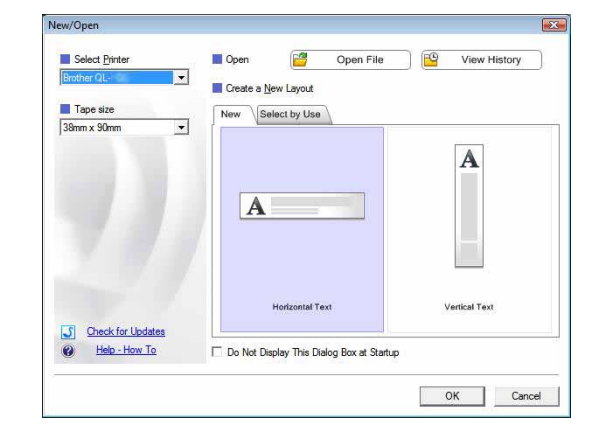

[Dodatak](#page-44-0)

# [Uvod](#page-3-4)

[Dodatak](#page-44-0)

## **Prozor izgleda**

#### Način rada Express

Ovaj način rada pruža jednostavno kreiranje naljepnica s tekstovima i slikama. Prozor izgleda sastoji se od sljedećih dijelova:

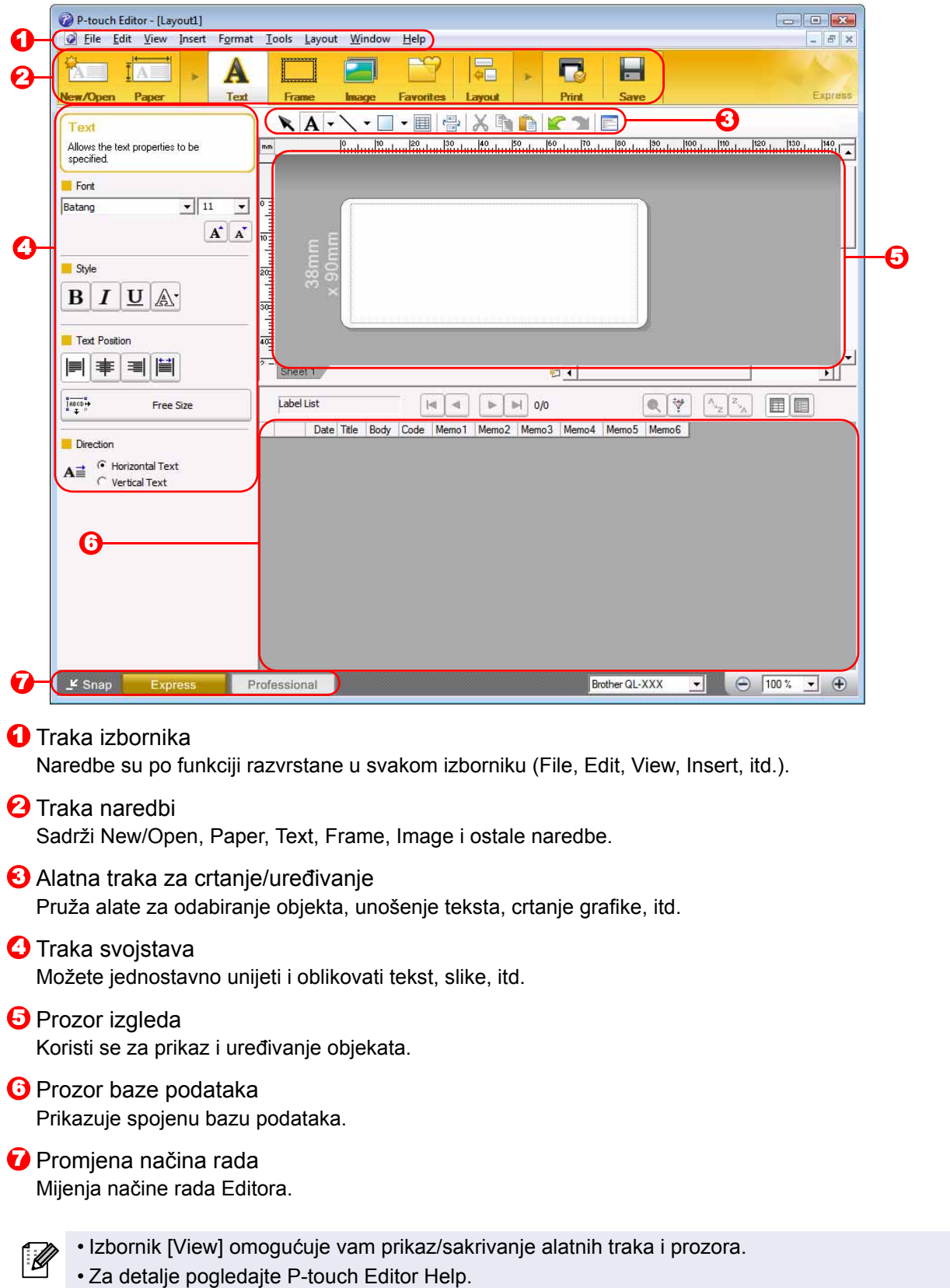

#### Način rada Professional

Ovaj način rada pruža potpuno kreiranje naljepnica ili odabir postojećeg predloška. Prozor izgleda sastoji se od sljedećih dijelova:

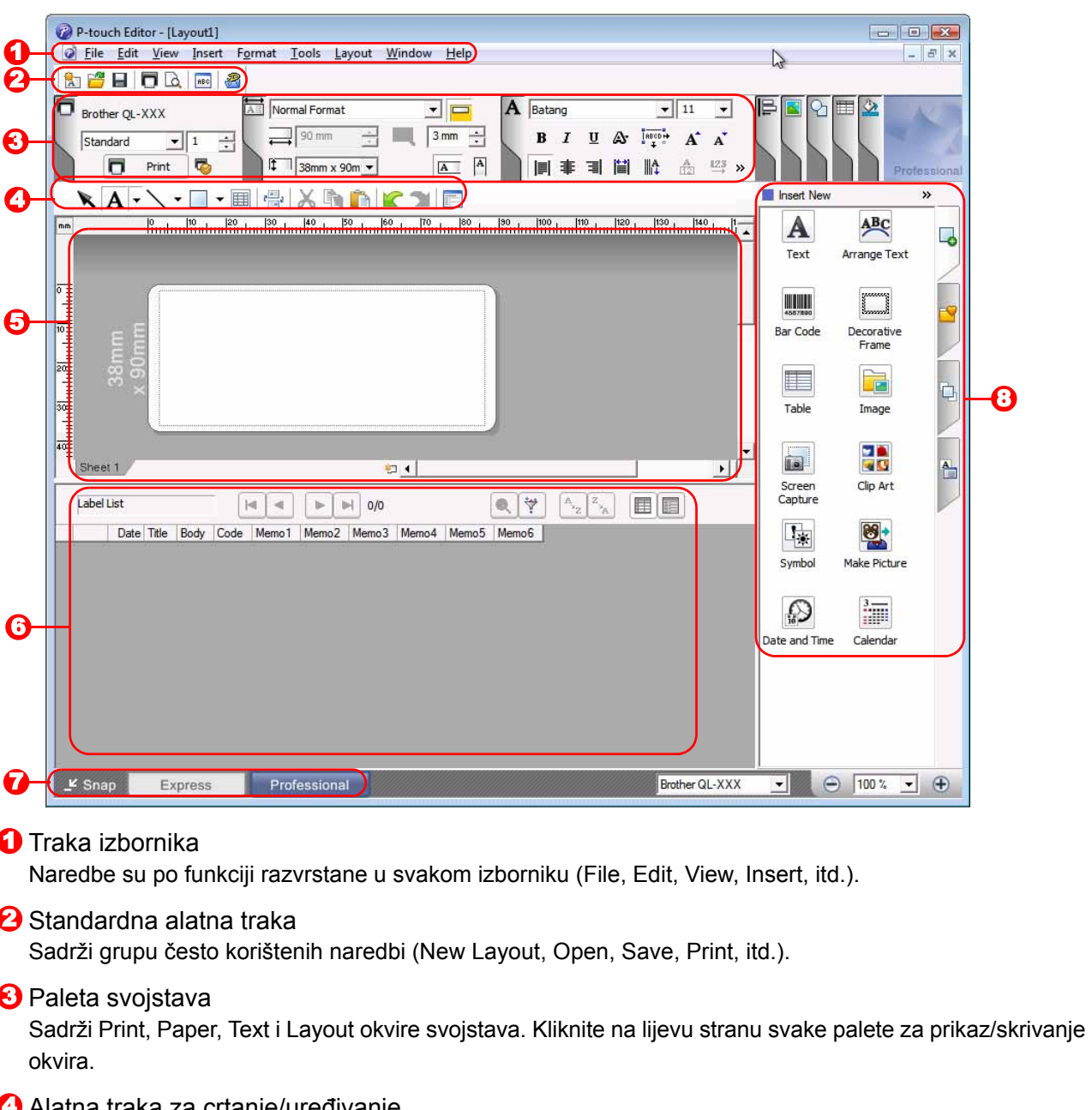

#### Alatna traka za crtanje/uređivanje 4

Pruža alate za odabiranje objekta, unošenje teksta, crtanje grafike, itd.

#### **5** Prozor izgleda Koristi se za prikaz i uređivanje objekata.

#### **6** Prozor baze podataka Prikazuje spojenu bazu podataka.

**7** Promjena načina rada Mijenja načine rada Editora.

#### **B**očna traka

Odabirom pločice možete jednostavno umetnuti i oblikovati tekst, crtične kodove, tablice, itd., mijenjati redoslijed objekata kako biste kreirali predložak naljepnice ili konfigurirati napredne postavke.

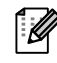

• Izbornik [View] omogućuje vam prikaz/sakrivanje alatnih traka, paleta i prozora. • Za detalje pogledajte P-touch Editor Help.

#### Način rada Snap

U ovom načinu rada možete hvatati zaslon, ispisivati ga kao sliku i pohraniti za buduću upotrebu. Za pokretanje načina rada Snap slijedite ispod navedene korake.

## *1* **Kada kliknete [Snap] na traci za promjenu načina rada, pojavit će se dijaloški okvir [Description of Snap mode].**  Kliknite **...**

- Ako kvačicom označite [Do Not Display This  $\lceil \mathscr{Q} \rceil$ Dialog Again], sljedeći put kada otvorite ovaj način rada, možete izravno otići na način rada Snap.
	- Način rada Snap ujedno možete pokrenuti od [Start] - [All Programs (Programs)] (Svi programi (Programi)) - [Brother P-touch] - [P-touch Editor 5.0 (Snap mode)].

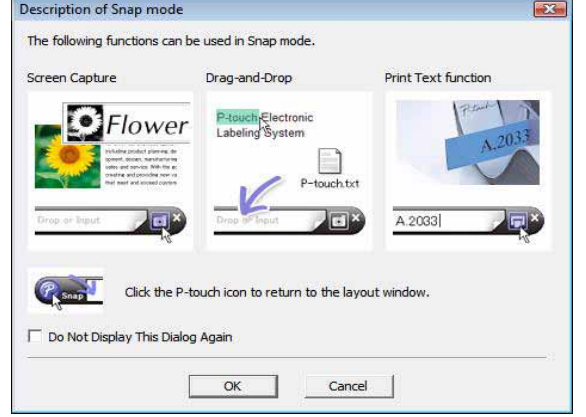

## *2* **Pojavljuje se način rada Snap.**

Za detalje pogledajte P-touch Editor Help.

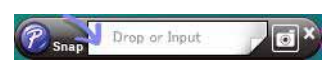

## <span id="page-10-0"></span>**Pokretanje P-touch Editor Helpa**

Ovaj dio objašnjava kako pokrenuti P-touch Editor Help za Windows®. Zasloni se mogu razlikovati ovisno o operativnom sustavu.

#### ■Od gumba Start

**Kako biste pokrenuli P-touch Editor Help, na programskoj traci kliknite gumb Start i usmjerite prema [All Programs] (Svi programi). Kliknite [Brother P-touch], zatim [P-touch Editor 5.0 Help].**

#### ■Od dijaloškog okvira New/Open

**Kada pokrenete P-touch Editor 5.0 i pojavi se dijaloški okvir [New/Open], kliknite Help - How To.**

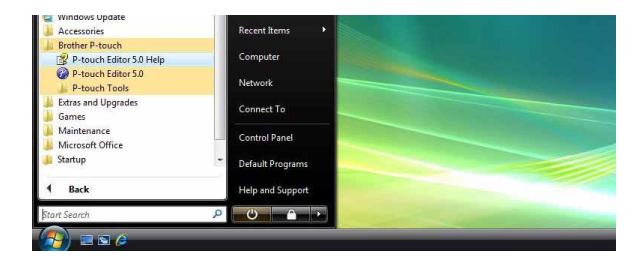

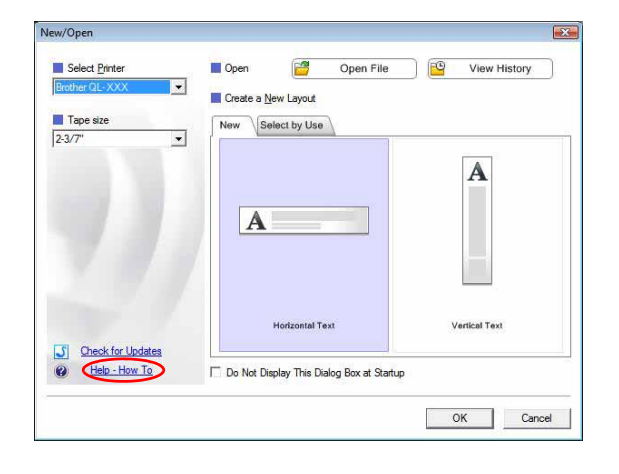

#### ■Od programa P-touch Editor

**Kliknite na izbornik Help i odaberite P-touch Editor Help.**

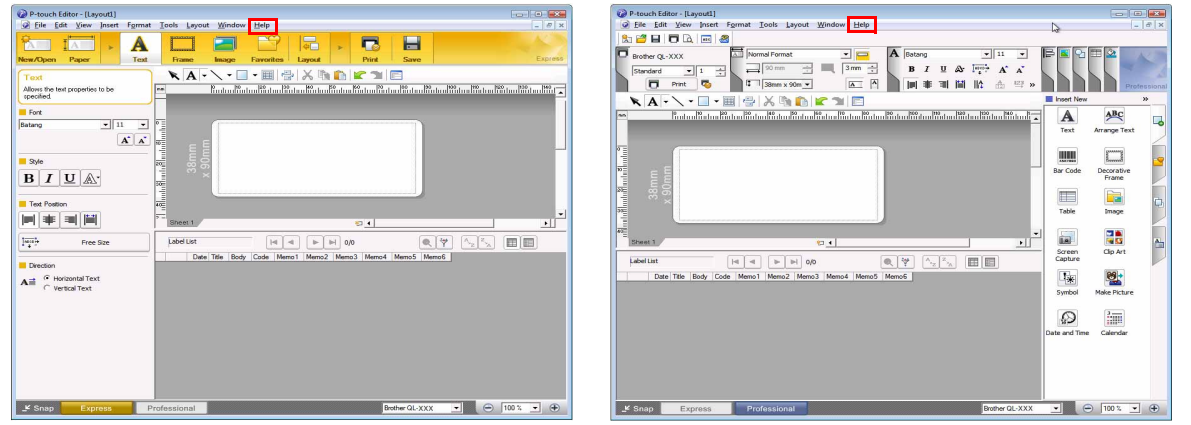

Način rada Express Način rada Professional

**Kliknite desnim klikom miša i odaberite P-touch Editor Help.**

![](_page_10_Picture_14.jpeg)

Način rada Snap

[Kreiranje naljepnica](#page-4-0)

Kreiranje naljepnica

## **Ispisivanje opisa pomoći**

Možete ispisati informacije koje ste dobili u P-touch Editor Helpu. Za ispisivanje informacija iz P-touch Editor Helpa koristite svoj uobičajeni pisač.

![](_page_11_Picture_88.jpeg)

## <span id="page-12-0"></span>**Kreiranje naljepnica pomoću drugih aplikacija**

Ako prilikom instalacije softvera odaberete funkciju Add-In, ikona P-touch automatski će se dodati alatnim trakama aplikacija Microsoft® Word, Excel® i Outlook®. (Samo ako su Microsoft® Word, Excel® ili Outlook® već instalirani na računalu.) Funkcija Add-In vrijedi samo za Windows®.

Odabirom teksta koji želite ispisati i klikanjem ikone P-touch, u svakoj aplikaciji možete brzo i jednostavno kreirati i ispisivati naljepnice.

Znakovni niz koji je uvezen korištenjem funkcije Add-In bit će, ovisno o postavkama, registriran u popisu naljepnica. Popis naljepnica je baza podataka isključivo za P-touch Editor. Za prikaz popisa naljepnica kliknite [File] - [Database] - [Label List].

![](_page_12_Picture_4.jpeg)

• Funkcija Add-In podržava sljedeće aplikacije:

Microsoft<sup>®</sup> Word 2002/2003/2007/2010, Microsoft<sup>®</sup> Excel<sup>®</sup> 2002/2003/2007/2010 i Microsoft<sup>®</sup> Outlook ® 2002/2003/2007/2010

**Za detalje ili informacije o instalaciji pogledajte P-touch Editor Help.**

## **Registriranje ili otkazivanje funkcije Add-In**

Prije pokretanja ovog programa zatvorite programe Word, Excel<sup>®</sup> i Outlook<sup>®</sup>.

**Zasloni se mogu razlikovati ovisno o operativnom sustavu.**

*1* **Kliknite [Start] - [All Programs] (Svi programi) - [Brother P-touch] - [P-touch Tools] - [P-touch Editor 5.0 Add-Ins Utility].**

![](_page_12_Figure_12.jpeg)

Pojavljuje se dijaloški okvir [Brother P-touch Add-In Settings].

*2* **Kliknite na potvrdne okvire Microsoftovih aplikacija u koje biste željeli instalirati gumb funkcije Add-In P-touch Editora.**

Za svaku Microsoftovu aplikaciju morate odabrati koju verziju softvera za kreiranje naljepnica želite otvoriti kada kliknete gumb P-touch Editora na alatnoj traci.

- Express Mode : Pokreće način rada Express.
- Professional Mode : Pokreće način rada Professional.
- Print Immediately : Ispisuje naljepnicu.

![](_page_12_Picture_19.jpeg)

## **Microsoft® Word**

S funkcijom Add-In možete izravno kopirati tekst iz programa Microsoft<sup>®</sup> Word na izgled naljepnice.

![](_page_13_Picture_2.jpeg)

Ako je pokrenut Microsoft® Outlook®, a Microsoft® Word je odabran kao standardni uređivač, funkciju Add-In nećete moći koristiti u Microsoft® Wordu. Iziđite iz programa Microsoft® Outlook® i ponovno pokrenite Microsoft<sup>®</sup> Word.

#### **Kreiranje naljepnica pomoću programa Microsoft® Word**

*1* **Otvorite Microsoft® Wordov dokument i iz dokumenta odaberite tekst koji želite uključiti u naljepnicu.**

![](_page_13_Picture_6.jpeg)

#### *2* **U traci/standardnoj alatnoj traci programa Microsoft® Word kliknite .**

Za detalje o tome kako automatski dodati tekst na popis naljepnica pogledajte "Kako dodati tekst iz Microsoft<sup>®</sup> Worda na popis naljepnica koji je prikazan u prozoru baze podataka", koji je opisan ispod.

### **Kako dodati tekst iz Microsoft® Worda na popis naljepnica koji je prikazan u prozoru baze podataka**

![](_page_13_Picture_10.jpeg)

[:k

Prilikom prvog korištenja prikazat će se poruka "Record data in the Label List?". Ako kliknete Yes, novi zapisi automatski će se kreirati na popis naljepnica, a tekst će se dodati u svako ispod prikazano polje od sljedećeg puta kada registrirate tekst. Svaki put kada dodate nove informacije na popis naliepnica, on ujedno bilježi sljedeće informacije za vašu referencu.

![](_page_13_Picture_179.jpeg)

Primjer podataka iz popisa naljepnica koji su pohranjeni u prozoru baze podataka na zaslonu P-touch Editora

![](_page_13_Picture_180.jpeg)

Ako ste kliknuli No kada se prikazala poruka "Record data in the Label List?", ali želite registrirati, idite na [Tools] - [Options] i označite "Automatically Record Data Imported With Add-In." u pločici [Label List].

## **Microsoft® Excel®**

S funkcijom Add-In možete izravno kopirati tekst iz programa Microsoft<sup>®</sup> Excel<sup>®</sup> na izgled naljepnice.

**Kreiranje naljepnica pomoću programa Microsoft® Excel®**

*1* **Otvorite radni list programa Microsoft® Excel® i odaberite polja teksta koja želite uključiti u naljepnicu iz Microsoft® Excelove® proračunske tablice.**

![](_page_14_Picture_163.jpeg)

*2* **U traci/standardnoj alatnoj traci programa Microsoft® Excel® kliknite .** Pojavljuje se dijaloški okvir [Brother P-touch Import Setup].

programa Microsoft<sup>®</sup> Excel<sup>®</sup> na popis naljepnica", što je opisano na [stranici 15.](#page-15-0)

"Code" Field of the Label List] u dijaloškom okviru [Brother P-touch Import Setup].

• Ako želite uključiti podatke u polje s kodom u popisu naljepnica, odaberite [Text Imported Into the

#### *3* **U [Label Layout] izvršite podešavanja za novi redak u poljima i kliknite [Preview/Print].**

[Label Layout] omogućuje vam da promijenite način na koji je tekst prikazan/ispisan. Kada odaberete bilo koju popisanu stavku u okviru [Fields] i kliknete  $\frac{d}{dx}$  , novo polje dodat će se okviru [Label Layout]. Možete unijeti razmake, nove retke, zareze i znakove za svako polje i ispisati ih na naljepnicu. Ujedno možete ukloniti polja u ovom zaslonu označavanjem polja i pritiskanjem tipke za brisanje na tipkovnici.

 $\overline{\mathscr{U}}$ 

![](_page_14_Picture_8.jpeg)

• Za detalje o tome kako automatski dodati tekst na popis naljepnica pogledajte "Kako dodati tekst iz

**[Dodatak](#page-44-0)** 

[Kreiranje naljepnica](#page-4-0)

Kreiranje naljepnica

## <span id="page-15-0"></span>**Kako dodati tekst iz programa Microsoft® Excel® na popis naljepnica**

 $\mathbb Z$ 

Prilikom prvog korištenja prikazat će se poruka "Record data in the Label List?". Ako kliknete Yes, novi zapisi automatski će se kreirati na popis naljepnica, a tekst će se dodati u svako ispod prikazano polje od sljedećeg puta kada registrirate tekst. Svaki put kada dodate nove informacije na popis naljepnica, on ujedno bilježi sljedeće informacije za vašu referencu.

![](_page_15_Picture_111.jpeg)

![](_page_15_Picture_112.jpeg)

Ako ste kliknuli No kada se prikazala poruka "Record data in the Label List?", ali želite registrirati, idite na [Tools] - [Options] i označite "Automatically Record Data Imported With Add-in.".

## **Microsoft® Outlook®**

 $\lceil \mathscr{M} \rceil$ 

S funkcijom Add-In možete izravno kopirati tekst iz programa Microsoft<sup>®</sup> Outlook<sup>®</sup> na izgled naljepnice. Stavke koje možete uvesti su: prozori s kontaktima, stavkama kalendara, izbrisanim stavkama, skicama, ulaznom poštom, dnevnikom, bilješkama (tekst u dijaloškom okviru [Bilješke] nije dostupan), izlaznom poštom, poslanim stavkama i zadacima.

## **Kreiranje naljepnica pomoću kontaktnih podataka iz programa Microsoft® Outlook®**

## *1* **Otvorite kontakte u programu Microsoft® Outlook® i istaknite kontaktnu informaciju koju želite uključiti.**

U programu Microsoft<sup>®</sup> Outlook<sup>®</sup> možete uključiti ne samo kontaktne podatke, već i tekst u poruci, kao što možete u Microsoft® Wordu.

![](_page_16_Picture_192.jpeg)

![](_page_16_Picture_6.jpeg)

### *2* **U traci/standardnoj alatnoj traci programa Microsoft® Outlook® kliknite .**

Za detalje o tome kako automatski dodati tekst na popis naljepnica pogledajte "Kako dodati tekst iz programa Microsoft<sup>®</sup> Outlook<sup>®</sup> na popis naliepnica", što je opisano na [stranici 17.](#page-17-0)

## *3* **U [Label Layout] izvršite podešavanja za novi redak u poljima i kliknite <b>.** Ediv Pirk .

[Label Layout] omogućuje vam da promijenite način na koji je tekst prikazan/ispisan. Kada odaberete bilo koju popisanu stavku u okviru [Fields] i kliknete  $\frac{d}{dx}$  , novo polje dodat će se okviru [Label Layout]. Možete unijeti razmake, nove retke, zareze i znakove za svako polje i ispisati ih na naljepnicu. Ujedno možete ukloniti polja u ovom zaslonu označavanjem polja i pritiskanjem tipke za brisanje na tipkovnici.

![](_page_16_Picture_193.jpeg)

• Za detalje o tome kako automatski dodati tekst na popis naljepnica pogledajte "Kako dodati tekst iz [Ø programa Microsoft<sup>®</sup> Outlook<sup>®</sup> na popis naljepnica", što je opisano na [stranici 17](#page-17-0).

• Ako želite uključiti podatke u polje s kodom u popisu naljepnica, odaberite [Text Imported Into the "Code" Field of the Label List] u dijaloškom okviru [Brother P-touch Import Setup].

[Kreiranje naljepnica](#page-4-0)

Kreiranje naljepnica

## <span id="page-17-0"></span>**Kako dodati tekst iz programa Microsoft® Outlook® na popis naljepnica**

![](_page_17_Picture_1.jpeg)

Prilikom prvog korištenja prikazat će se poruka "Record data in the Label List?". Ako kliknete Yes, novi zapisi automatski će se kreirati na popis naljepnica, a tekst će se dodati u svako ispod prikazano polje od sljedećeg puta kada registrirate tekst. Svaki put kada dodate nove informacije na popis naljepnica, on ujedno bilježi sljedeće informacije za vašu referencu.

![](_page_17_Picture_110.jpeg)

![](_page_17_Picture_111.jpeg)

Ako ste kliknuli No kada se prikazala poruka "Record data in the Label List?", ali želite registrirati, idite na [Tools] - [Options] i označite "Automatically Record Data Imported With Add-in.".

## <span id="page-18-0"></span>**Kako koristiti P-touch Transfer Manager (samo QL-650TD/580N/1050/1060N/720NW) (samo Windows®)**

P-touch Transfer Manager: Ova aplikacija može prenijeti podatke predloška naljepnice na glavnu jedinicu pisača i napraviti sigurnosne kopije podataka prenesenih na glavnu jedinicu pisača.

Za korištenje alata P-touch Template potrebna je funkcija prijenosa. Za detaljne informacije o alatu P-touch Template za QL-580N/1050/1060N pogledajte priručnik za P-touch Template u mapi [Tools] na CD-ROM-u, a za QL-720NW pogledajte priručnik za P-touch Template (samo engleski jezik) sa sljedeće web stranice: http://solutions.brother.com/

Odaberite svoju regiju i zemlju, proizvod i "Downloads".

Za prijenos predložaka putem mreže trebate koristiti BRAdmin Professional. BRAdmin Professional može se preuzeti s naše web stranice http://solutions.brother.com (samo QL-580N/1060N/720NW).

## <span id="page-18-1"></span>**Pokretanje programa P-touch Transfer Manager**

## **Kliknite gumb [Start], zatim odaberite [All programs (Programs)] (Svi programi (Programi)) - [Brother P-touch] - [P-touch Tools] - [P-touch Transfer Manager 2.1].**

P-touch Transfer Manager se pokreće.

#### **Prozor izgleda**

![](_page_18_Figure_9.jpeg)

#### **1** Izbornik

Naredbe su po funkciji razvrstane u svakom izborniku (File, Edit, View, Tool i Help).

2<sup>2</sup> Alatna traka

Sadrži ikone za često korištene naredbe. Kliknite na jednu za pristup toj naredbi.

**3** Pisač (samo za P-touch Transfer Manager)

Odaberite model pisača kako bi se na njega poslali podaci. Kad odaberete pisač, na pregledu popisa prikazat će se samo oni podaci koji se mogu poslati na odabrani pisač.

#### **4** Pregled mapa

Prikazuje popis mapa. Kad odaberete bilo koju mapu, podaci u odabranoj mapi prikazani su u pregledu popisa na desnoj strani.

#### **5** Pregled popisa

Prikazuje podatke u odabranoj mapi.

**6** Pregled Prikazuje pregled predloška naljepnice koji je odabran u pregledu popisa.

## **Objašnjenja ikona**

![](_page_19_Picture_178.jpeg)

## <span id="page-19-0"></span>**Prenošenje predložaka naljepnica s računala na pisač putem USB-a**

 $\Omega$ Obavezno isključite mrežni kabel prilikom prijenosa predložaka putem USB-a.

## *1* **Odaberite pisač na koji ćete prenijeti podatke.**

je li pisač uključen.

 $\left( \mathbf{I} \right)$ 

Prije prijenosa podataka provjerite jesu li

računalo i pisač pravilno spojeni USB kabelom i

## *2* **Desnim klikom miša kliknite mapu [Configurations], zatim odaberite [New] i kreirajte novu mapu.**

Ovdje smo, na primjer, kreirali mapu "Transfer".

![](_page_19_Picture_179.jpeg)

## *3* **Povucite podatke prijenosa na mapu koju ste upravo izradili.**

Povucite sve podatke prijenosa iz All contents, Layouts ili ostalih Filter mapa.

Kada prenosite višestruke setove podataka, premjestite sve podatke prijenosa u mapu koju ste kreirali.

*4* **Brojevi Key Assign automatski su dodijeljeni za prijenos podataka unutar mape koju ste napravili u prethodnom koraku.**

Za promjenu broja desnim klikom miša kliknite naziv podataka u pregledu popisa, zatim odaberite broj s dodijeljenim ključem.

- Key Assign je neophodan za prijenos podataka koji nisu tekstovi poruka.
- Ako promijenite broj Key Assign koji je korišten za podatke koji su već preneseni na glavnu jedinicu pisača, bit će memoriran preko postojećeg. Možete provjeriti broj Key Assign korišten za podatke koji su već preneseni na pisač tako da napravite sigurnosne kopije podataka, kao što je objašnjeno u "Izrada sigurnosnih kopija predložaka" ([stranica 21](#page-21-0)).
- Možete kliknuti naziv podataka za prijenos podataka i promijeniti ga. Ovisno o modelu pisača, možda bude ograničenja u broju znakova koji se mogu koristiti za naziv podataka.

## *5* **Odaberite podatke ili mapu koju želite prenijeti, zatim kliknite**  $\mathcal{F}_2$ .

Prikazana je poruka o potvrdi prijenosa.

![](_page_20_Picture_195.jpeg)

 $Q = \Box$  - Pinter

## *6* **Kliknite [OK].**

Podaci u mapi odabranoj u pregledu mape preneseni su na pisač.

Ako ste odabrali određene podatke u pregledu popisa, samo se odabrani podaci prenose na pisač.

![](_page_20_Picture_196.jpeg)

![](_page_20_Picture_15.jpeg)

Kreiranje naljepnica

[Kreiranje naljepnica](#page-4-0)

# [Uvod](#page-3-4)

[Kreiranje naljepnica](#page-4-0)

Kreiranje naljepnica

<span id="page-21-0"></span>Ovaj dio opisuje kako prenijeti predloške naljepnica i ostale podatke s pisača na računalo.

- Vrijedi jedino ako je spojen USB kabel.  $\left( \mathbf{?}\right)$ 
	- Podaci sigurnosnih kopija ne mogu se uređivati na računalu.
	- Za neke specifikacije modela pisača možda će biti nemoguće ponovno prenijeti podatke sigurnosnih kopija na pisač modela koji je drugačiji od onog na kojem su izrađene sigurnosne kopije podataka.

*1* **Spojite računalo i pisač USB kabelom te uključite napajanje pisača.**  Naziv modela pisača prikazan je u pregledu mapa. Ako odaberete naziv modela pisača u pregledu mapa, prikazat će se trenutni podaci koji su preneseni na pisač. *2* **Odaberite pisač s kojeg ćete izraditi** 

**sigurnosne kopije, zatim kliknite .** Prikazana je poruka o potvrdi izrađene sigurnosne kopije.

![](_page_21_Picture_197.jpeg)

## *3* **Kliknite [OK].**

Nova mapa s nazivom koji sadrži datum kreirana je ispod mape pisača, a svi podaci pisača preneseni su u tu novu mapu.

![](_page_21_Picture_198.jpeg)

## **Brisanje svih podataka pisača**

*1* **Spojite računalo i pisač USB kabelom te uključite napajanje pisača.**  Naziv modela pisača prikazan je u pregledu mapa.

*2* **Desnim klikom miša kliknite pisač, zatim odaberite [Delete All].** Prikazana je poruka o potvrdi.

![](_page_21_Picture_199.jpeg)

## *3* **Kliknite [OK].**

Izbrisani su svi podaci u pisaču.

![](_page_21_Picture_200.jpeg)

## <span id="page-22-0"></span>**Prijenos predložaka na pisač putem mreže (samo QL-580N/1060N/720NW)**

Za prijenos predložaka na pisač putem mreže trebate koristiti BRAdmin Professional. BRAdmin Professional može se preuzeti s naše web stranice http://solutions.brother.com Nazivi pisača i slika na sljedećim zaslonima mogu se razlikovati od kupljenog pisača. Zasloni mogu varirati ovisno o modelu.

- *1* **Kreirajte predložak koji želite prenijeti pomoću programa P-touch Editor 5.0, zatim za registraciju odaberite [File] - [Transfer Template...] izbornik.**
- **2** Kliknite  $\rightarrow$  za pohranu registriranog predloška u .blf formatu.
- *3* **Pokrenite BRAdmin Professional.** Odaberite pisač i kliknite [Load Firmware] iz izbornika [Control].
- Ako je spojeno više pisača, željeni pisač možete l Ø pronaći prema njegovoj IP adresi. IP adrese možete provjeriti ispisivanjem podataka za podešavanje pisača. Podatke za podešavanje pisača možete ispisati tako da pritisnete i držite pritisnut gumb za rezanje

![](_page_22_Picture_6.jpeg)

[Uvod](#page-3-4)

[Kreiranje naljepnica](#page-4-0)

Kreiranje naljepnica

[Dodatak](#page-44-0)

*4* **Odaberite funkciju Load Firmware programa BRAdmin Professional.**

Odaberite [TFTP PUT] i kliknite gumb [OK].

dok je pisač uključen.

![](_page_22_Picture_9.jpeg)

*5* **Odaberite datoteku u .blf formatu koju ste pohranili u koraku 2 i učitajte je u pisač.** Odaberite datoteku .blf i kliknite gumb [OK].

![](_page_22_Picture_203.jpeg)

Zadana lozinka je "access".

![](_page_22_Picture_14.jpeg)

![](_page_22_Picture_16.jpeg)

# <span id="page-23-0"></span>**Kako koristiti aplikaciju P-touch Library (samo Windows®)**

P-touch Library: Ova aplikacija omogućuje vam upravljanje P-touch predlošcima naljepnica i ostalim podacima na računalu. Pomoću uređaja možete ispisati naljepnicu iz aplikacije P-touch Library.

## <span id="page-23-1"></span>**Pokretanje aplikacije P-touch Library**

P-touch Library možete pokrenuti kako biste uređivali i ispisivali naljepnice.

**Kliknite gumb [Start], zatim odaberite [All programs (Programs)] (Svi programi (Programi)) - [Brother P-touch] - [P-touch Tools] - [P-touch Library 2.1].** 

P-touch Library se pokreće.

## **Otvaranje i uređivanje podataka**

**Odaberite podatke koje želite urediti,** 

**zatim kliknite .** 

Aplikacija povezana s podacima je otvorena i možete uređivati podatke.

Aplikacija koja se pokreće ovisi o podacima. Na primjer, za P-touch predložak pokreće se P-touch Editor.

## **Ispisivanje naljepnica**

![](_page_23_Figure_13.jpeg)

**Odaberite predložak naljepnice koji želite ispisati, zatim kliknite .**

Spojeni pisač ispisuje naljepnicu.

![](_page_23_Figure_16.jpeg)

## <span id="page-23-2"></span>**Pretraživanje naljepnica**

Možete pretraživati predloške naljepnica koji su registrirani u aplikaciji P-touch Library.

**1** Kliknite

Prikazan je dijaloški okvir [Search].

![](_page_23_Picture_147.jpeg)

### *2* **Označite stavke koje će se koristiti kao uvjeti pretrage i podesite stavke za pretragu.** Stavke za pretragu koje se mogu postaviti su sljedeće:

![](_page_24_Picture_139.jpeg)

## *3* **Kliknite [Begin Search].**

 $\mathbb{Z}$ 

Pretraga je započela. Zatvorite dijaloški okvir [Search]. Rezultati pretrage mogu se provjeriti u Search Results u pregledu mapa.

![](_page_24_Figure_4.jpeg)

Podatke možete registrirati u aplikaciji P-touch Library tako da u ih povučete i pustite u mapu "All contents" ili u njen pregled popisa. Kako bi se predlošci naljepnica koji su kreirani P-touch Editorom automatski registrirali u aplikaciji P-touch Library, koristite sljedeću metodu:

- 1. Iz izbornika P-touch Editor odaberite [Tools] [Options].
- 2. U dijaloškom okviru [Options] pločice [General] kliknite [Registration Settings].
- 3. Odaberite vrijeme za registriranje predložaka naljepnica kreiranih P-touch Editorom, zatim kliknite [OK].

## <span id="page-25-0"></span>**Prenošenje predložaka naljepnica pomoću programa P-touch Transfer Express (samo QL-720NW) (samo Windows®)**

Pomoću programa P-touch Transfer Express jedan predložak naljepnice (ili više njih) i baza podataka jednostavno se mogu prenijeti na pisač QL-720NW putem lokalnog USB priključka. Nakon što administrator kreira predložak naljepnice, predložak se može zajedno s programom P-touch Transfer Express raspodijeliti mnogim korisnicima, zatim jednostavno prenijeti na svaki lokalni pisač QL-720NW.

P-touch Transfer Express (samo na engleskom jeziku) može se preuzeti s naše web stranice: http://solutions.brother.com

Odaberite svoju regiju i zemlju, proizvod i "Downloads".

# <span id="page-26-0"></span>**Kako koristiti P-touch Editor Lite (samo QL-700) (samo Windows®)**

Nije neophodno instalirati upravljački program ili softver za P-touch Editor Lite. S aplikacijom P-touch Editor Lite možete brzo i jednostavno kreirati razne jednostavne izglede naljepnica. P-touch Editor Lite podržan je samo ako je spojen USB kabelom.

**Nakon što se USB kabel spoji, na zaslonu računala pojavit će se dijaloški okvir. Za Windows® XP/Windows Vista® kliknite (P-touch Editor Lite).**

Za Windows<sup>®</sup> 7 kliknite "Otvori mapu i prikaži datoteke", zatim dvaput kliknite  $\hat{P}$  (ptlite10). Pokreće se P-touch Editor Lite.

\* Pisač mora biti podešen na način rada P-touch Editor Lite. Za detaljne informacije pogledajte Kratki korisnički priručnik.

#### **Prozor izgleda**

![](_page_26_Picture_6.jpeg)

#### Alatna traka s naredbama and an ann an **2** Alatna traka svojstava Alatna traka s naredbama

![](_page_26_Picture_300.jpeg)

![](_page_26_Picture_301.jpeg)

[Uvod](#page-3-4)

 $\mathbf{D}$ 

![](_page_27_Picture_63.jpeg)

[Uvod](#page-3-4)

 $27$ 

![](_page_28_Picture_0.jpeg)

![](_page_28_Picture_3.jpeg)

## **3** Pregled naljepnice

![](_page_28_Picture_148.jpeg)

![](_page_29_Picture_275.jpeg)

## **4** Ostale funkcije (dostupne su u izborniku prikazanom desnim klikom miša)

![](_page_29_Picture_276.jpeg)

# <span id="page-30-0"></span>**Kako koristiti P-touch Editor Lite LAN (samo QL-710W/720NW) (samo Windows®)**

S aplikacijom P-touch Editor Lite LAN možete brzo i jednostavno kreirati razne jednostavne izglede naljepnica. P-touch Editor Lite LAN podržan je samo ako je uređaj spojen na mrežu. Za informacije o načinu instalacije pogledajte Kratki korisnički priručnik.

Ako kopirate P-touch Editor Lite LAN (koji ste instalirali s priloženog CD-ROM-a) u dijeljenu mapu na poslužitelju, P-touch Editor Lite LAN-u na poslužitelju mogu pristupiti drugi korisnici mreže kako bi kreirali naljepnice i ispisivali ih pomoću pisača QL-710W/720NW spojenog na mrežu.

Kako dijeliti P-touch Editor Lite LAN

- Kopirajte mapu u kojoj se nalazi P-touch Editor Lite LAN s dijeljene mape na mreži računala.
- Pokrenite P-touch Editor Lite LAN s dijeljene mape na mreži.

Dvaput kliknite <sup>?</sup> u mapi PteLiteLAN.

P-touch Editor Lite LAN se pokreće.

#### **Prozor izgleda**

![](_page_30_Figure_9.jpeg)

#### **D** Alatna traka s naredbama

![](_page_30_Picture_338.jpeg)

#### **3** Alatna traka svojstava

![](_page_30_Picture_339.jpeg)

 $\mathbf{D}$ 

![](_page_31_Picture_158.jpeg)

- $\mathbb{Z}$
- Ako je više pisača QL spojeno na mrežu, odaberite pisač QL kojim ćete ispisivati. Popis pisača QL koji su spojeni na mrežu može se prikazati tako da kliknete  $\bullet$ , zatim kliknete [Postavljanje pisača...]. Željeni pisač na popisu možete pronaći prema njegovoj IP adresi.
- IP adrese pisača QL možete provjeriti ispisivanjem podataka za podešavanje pisača. Podatke za podešavanje pisača možete ispisati tako da pritisnete i držite pritisnut gumb za rezanje dok je pisač uključen.
- Preporučujemo da lokaciju pisača podesite pomoću programa BRAdmin jer vam je time omogućen pregled pisača na popisu.

![](_page_32_Picture_3.jpeg)

### **Pregled naljepnice**

![](_page_32_Picture_150.jpeg)

![](_page_33_Picture_274.jpeg)

#### **Đ** Ostale funkcije (dostupne su u izborniku prikazanom desnim klikom miša)

![](_page_33_Picture_275.jpeg)

# <span id="page-34-0"></span>**Korištenje P-touch Update Softwarea**

P-touch Update Software omogućuje preuzimanje kategorija kolekcija naljepnica na računalo i ispisivanje pomoću aplikacije P-touch Editor. Osim toga, pomoću ovog alata softver se može nadograditi na najnoviju inačicu.

- Dostupne funkcije razlikuju se prema modelu/operativnom sustavu.
	- Preuzimanje nove kategorije kolekcija naljepnica na P-touch Editor (samo QL-500/550/560/570/580N/650TD/700/710W/720NW)
	- Ažuriranje P-touch Editor Softwarea (svi QL modeli)

 $\overline{\mathscr{U}}$ 

- Ažuriranje programske opreme pisača QL (samo QL-710W/720NW)
- Ažuriranje aplikacije P-touch Editor Lite (samo QL-700) (samo Windows<sup>®</sup>)
- Da biste koristili P-touch Update Software, neophodno je instalirati ga s isporučenog CD-ROM-a ili s naše web stranice http://solutions.brother.com preuzeti i instalirati najnoviju inačicu.
- Pogledajte dio o instaliranju u tiskanom priručniku koji ste dobili s uređajem da biste saznali detaljne informacije o tome kako instalirati softver.
- Morate biti spojeni na internet kako biste mogli pokrenuti P-touch Update Software.
- Dizajni kolekcija naljepnica ne mogu se uređivati.
- Možda ćete uočiti razliku između softvera i sadržaja ovog priručnika.
- Nakon što ste instalirali P-touch Update Software, na desktopu će se instalirati praktična ikona. Kako biste pregledali nove dizajne kolekcija naljepnica, jednostavno kliknite ikonu i pokrenite softver.

Zasloni se mogu razlikovati ovisno o operativnom sustavu.

U sljedećim koracima vidjet ćete XX-XXXX. Pročitajte "XX" kao naziv vašeg pisača Brother QL.

## <span id="page-34-1"></span>**Preuzimanje nove kategorije kolekcija naljepnica na P-touch Editor/Ažuriranje P-touch Editor Softwarea**

#### *1* **Dvaput kliknite [P-touch Update Software] na desktopu.**

- Za korisnike operativnog sustava Windows® sljedeća metoda može se koristiti i za pokretanje P-touch Update Softwarea. Kliknite [Start], zatim odaberite [Svi programi] - [Brother P-touch] - [P-touch Update Software].
- Ako se prikaže poruka koja obavještava korisnika da je pokrenuta najnovija inačica softvera za uređivanje (P-touch Editor), kliknite [Da] i nastavite na korak 3.
- *2* **Kliknite ikonu [Ažuriranje računalnog softvera].**

![](_page_34_Picture_20.jpeg)

[Uvod](#page-3-4)

**Undate** oftware

34

- *3* **Odaberite [Pisač] i [Jezik], zatim odaberite potvrdni okvir pokraj kolekcije naljepnica koju želite instalirati ili softvera koji želite ažurirati i kliknite [Instaliraj].**
- Kliknite na "Kliknite ovdje za detalje", koji se  $\mathbb Z$ nalazi u gornjem desnom kutu, kako biste pregledali web stranicu s određenim primjerima dizajna kolekcija naljepnica.
- P-touch Update Software  $\Box$   $\Box$   $\Box$   $\Box$ Datoteka Alati Pomoć Instalirat će se ažurirani računalni softver i dodatni podaci Odaberite željene stavke i kliknite gumb "Instaliraj". Brother QL-XXX Pisač .<br>Jezik Hrvatski Osvježi popis Popis datoteka: Naziv Verzija Veličina  $\overline{\bullet}$ Ė Kliknite ovdje za detalje **C** Instaliraj г Zatvori
- *4* **Instalirana kolekcija naljepnica pohranit će se na pločici [Kolekcija naljepnica] P-touch Editora.**

![](_page_35_Picture_128.jpeg)

![](_page_35_Picture_8.jpeg)

## <span id="page-36-0"></span>**Ažuriranje programske opreme aplikacije P-touch Editor Lite (samo Windows®)/pisača QL**

## *1* **Uključite uređaj i spojite USB kabel.**

Prije nego pisač Brother QL spojite USB kabelom na računalo, uvjerite se da je Editor Lite isključen. Pritisnite i držite pritisnut gumb Editor Lite dok se ne isključi lampica Editor Lite.

## *2* **Dvaput kliknite [P-touch Update Software] na desktopu.**

- Za korisnike operativnog sustava Windows<sup>®</sup> sljedeća metoda može se koristiti i r Ø za pokretanje P-touch Update Softwarea. Kliknite [Start], zatim odaberite [Svi programi] - [Brother P-touch] - [P-touch Update Software].
- *3* **Kliknite ikonu [Ažuriranje uređaja].**

![](_page_36_Picture_6.jpeg)

г

*4* **Odaberite [Pisač], uvjerite se da je prikazana poruka [Uređaj je pravilno spojen.], zatim kliknite [U redu].**

![](_page_36_Picture_136.jpeg)

Update: ottware

- *5* **Odaberite [Jezik], zatim odaberite**  P-touch Update Software Datoteka Alati Pomoć **potvrdni okvir koji se nalazi pokraj**  Najnoviji kompatibilan softver i podaci bit će preneseni **programske opreme softvera P-touch**  na uređa **Fig.** Odaberite željene stavke i kliknite gumb "Prijenos". **Editor Lite ili pisača QL koju je potrebno**  Brother QL-XXX Pisač **ažurirati, zatim kliknite [Prijenos].** Jezik Hrvats ज Popis datoteka: Osvježi popis Naziv Verzija Veličina  $\overline{v}$   $\overline{v}$ **Citizen DE** Kliknite ovdje za detalje **O** Prijenos Zatvori *6* **Označite sadržaj koji će se ažurirati i**   $\mathbf{x}$ P-touch Update Software **kliknite [Započni] kako biste započeli s**  Kliknite gumb "Započni" kako biste započeli s<br>prijenosom podataka na uređaj. h \* Ako je spojeno više jedinica istog modela, sve<br>će se radnje primijeniti na sve jedinice. **ažuriranjem.** .<br>Preporučujemo korištenje AC adaptera prilikom<br>prijenosa podataka na uređaj. Započni Odustani *7* **Zaslon s desne strane prikazan je na**  P-touch Update Software **računalu dok se softver ažurira.** Prenošenje podataka. D O)  $\Box$ Ne isključujte uređaj tijekom procesa Arhiv (18mm)  $90%$ ažuriranja.Odustani *8* **Kliknite [U redu] kako biste dovršili**   $\mathbf{x}$ P-touch Update Software **ažuriranje.** Prijenos je uspješno izvršen.  $\overline{\bigcup}$  U redu
	- *9* **Kad se ažuriranje dovrši, zaslon se vraća na zaslon za unos.**

[Uvod](#page-3-4)

[Kreiranje naljepnica](#page-4-0)

Kreiranje naljepnica

**[Dodatak](#page-44-0)** 

37

## <span id="page-38-0"></span>**Ispisivanje naljepnica pomoću P-touch predložaka (samo QL-580N/720NW/1050/1060N)**

## <span id="page-38-1"></span>**Funkcija P-touch Template**

Pomoću čitača crtičnog koda spojenog na pisač, naljepnice i crtični kodovi mogu se jednostavno ispisivati skeniranjem crtičnih kodova.

• **Ispisivanje unaprijed postavljenog predloška (samo QL-580N/1050/1060N/720NW)**

Ako se često korišteni izgledi naljepnica pohrane na pisač, mogu se ponovno ispisivati tako da skenirate crtični kod za svaki izgled naljepnice.

• **Ispisivanje crtičnog koda (samo QL-580N/1050/1060N/720NW)** Skenirajte crtični kod čitačem crtičnog koda kako biste ispisali isti ili drugačiji dizajn naljepnice pomoću podataka iz crtičnog koda. Ova metoda ujedno se naziva "ponovno označavanje".

![](_page_38_Picture_6.jpeg)

ovis-no o državi.

• **Ispisivanje naljepnica pomoću baze podataka (samo QL-720NW)** Baza podataka koja je povezana s izgledom naljepnice u pisaču može se pretraživati pomoću ključa, koji predstavlja podatke skenirane sa skenera crtičnog koda, a podaci iz pronađenog zapisa umetnut će se u izgled naljepnice i ispisati.

Za detaljne informacije o funkciji P-touch Template za QL-580N/1050/1060N pogledajte priručnik o funkciji P-touch Template (samo na engleskom jeziku) u mapi [Tools] na CD-ROM-u. Za QL-720NW pogledajte priručnik o funkciji P-touch Template (samo na engleskom jeziku) sa sljedeće web stranice: http://solutions.brother.com/

Odaberite svoju regiju i zemlju, proizvod i "Downloads".

## <span id="page-39-0"></span>**Ispisivanje naljepnica raspodijeljenih na više pisača (samo QL-710W/720NW) (samo Windows®)**

## <span id="page-39-1"></span>**Raspodijeljeno ispisivanje**

 $\mathbb{Z}$ 

Kad ispisujete mnogo naljepnica, ispisivanje se može raspodijeliti na više pisača. Budući da se ispisivanje vrši istodobno, može se smanjiti ukupno vrijeme ispisivanja.

• Ispisivanje se može raspodijeliti na pisače koji su spojeni putem USB ili mrežnog priključka. • Broj stranica koje će se ispisati automatski je raspodijeljen među odabranim pisačima. Ako se određeni broj stranica ne može jednako raspodijeliti među pisačima, raspodijelit će se po redoslijedu pisača popisanih u dijaloškom okviru kad se postavke ispisa odrede u koraku [4.](#page-40-0)

![](_page_39_Figure_4.jpeg)

Bežična veza Žična veza (samo QL-720NW)

![](_page_39_Figure_6.jpeg)

- **1** Iz izbornika "File" u programu P-touch Editor 5.0 kliknite "Print".
- *2* **Kliknite [Properties...].**
- **3** Odaberite pločicu "Advanced", zatim **odaberite potvrdni okvir "Distributed printing" i kliknite [Settings].**

![](_page_39_Picture_149.jpeg)

[Kreiranje naljepnica](#page-4-0)

Kreiranje naljepnica

#### <span id="page-40-0"></span>*4* **U dijaloškom okviru [Distributed Printing Settings] odaberite pisače koji će se koristiti za raspodijeljeno ispisivanje.** 1. Kliknite [Detect Current Paper Information...].

- 2. Otkrivena informacija o trenutnom pisaču pojavljuje se ispod "Current paper" i "Paper Type".
- 3. Odaberite potvrdni okvir pokraj "Printer Name" koji će se koristiti za raspodijeljeno ispisivanje.

Ako je spojeno više pisača, željeni pisač možete pronaći prema nazivu njegovog ulaza. xxxxxxxxxxxx iz BRNxxxxxxxxxxxx u nazivu ulaza ukazuje na MAC adresu/Ethernet adresu pisača. MAC adresu/Ethernet adresu možete provjeriti ispisivanjem podataka za podešavanje pisača. Podatke za podešavanje pisača možete ispisati tako da pritisnete i držite pritisnut gumb za rezanje dok je pisač uključen.

#### *5* **Odredite veličinu naljepnice koja će se koristiti za ispisivanje.**

**A. Ako je odabran samo jedan pisač.** U dijaloškom okviru iz [koraka 4](#page-40-0) odaberite pisač čija se postavka treba odrediti, zatim ga dvaput kliknite ili ga kliknite desnim klikom miša i kliknite "Settings". Iz padajućeg popisa "Set paper" odaberite veličinu naljepnice.

![](_page_40_Picture_262.jpeg)

Brother XX - XXX

• Informacija koja se treba prikazati u dijaloškom okviru iz [koraka 4](#page-40-0) može se unijeti u tekstualni okvir "Notes".

#### **B. Ako je odabrano više pisača.**

U dijaloškom okviru iz [koraka 4](#page-40-0) odaberite pisače čije se postavke trebaju odrediti, zatim desnim klikom miša kliknite "Settings". Iz padajućeg popisa "Set paper" odaberite veličinu naljepnice. Ista veličina naljepnice primijenjena je na sve odabrane pisače.

![](_page_40_Picture_263.jpeg)

• Postavke ispod "Printer Settings" i "Notes" nisu dostupne.

*6* **Kliknite [OK] kako biste zatvorili prozor postavke veličine naljepnice.**

*7* **Kliknite [OK] kako biste zatvorili prozor "Distributed Printing Settings".** Podešavanie je dovršeno.

*8* **Kliknite [OK] kako biste započeli s raspodijeljenim ispisivanjem.**

- Ako je odabrana veličina naljepnice drugačija od one prikazane pokraj "Current paper", pokraj postavke ispod "Current paper" pojavit će se (D). U pisač umetnite naljepnicu koja je određena u "Set paper".
	- Preporučujemo da napravite test povezanosti za vaše radno okruženje.

![](_page_40_Picture_17.jpeg)

# <span id="page-41-0"></span>**Kako koristiti P-touch Editor za Macintosh**

![](_page_41_Picture_1.jpeg)

Ovaj dio pruža pregled aplikacije P-touch Editor. Za detalje pogledajte P-touch Editor Help.

## <span id="page-41-1"></span>**Pokretanje aplikacije P-touch Editor**

Dvaput kliknite **(P)** na desktopu.

P-touch Editor se pokreće.

## **Prozor izgleda**

#### Način rada Standard

Ovaj način rada pruža jednostavno kreiranje naljepnica s tekstovima i slikama. Prozor izgleda sastoji se od sljedećih dijelova:

![](_page_41_Picture_10.jpeg)

**D** Traka naredbi

Sadrži naredbe kao što su New/Open, Paper, Text, Frame, Image, itd.

2 Alatna traka za crtanje/uređivanje

Pruža alate za odabiranje objekta, unošenje teksta, crtanje grafike, itd.

**3** Kontrola Omogućuje jednostavno unošenje i oblikovanje teksta, slika, itd.

#### **<sup>4</sup>** Prozor izgleda Koristi se za prikaz i uređivanje objekata.

**3** Prozor baze podataka Prikazuje bazu podataka. [Kreiranje naljepnica](#page-4-0)

Kreiranje naljepnica

![](_page_42_Picture_0.jpeg)

 $\mathscr U$ 

• Izbornik [View] omogućuje vam prikaz/sakrivanje alatnih traka i prozora. • Za detalje pogledajte P-touch Editor Help.

#### Način rada Snap

U ovom načinu rada možete hvatati zaslon, ispisivati ga kao sliku i pohraniti za buduću upotrebu. Za pokretanje načina rada Snap slijedite niže navedene korake.

*1* **Kada kliknete [Snap Mode], pojavit ć<sup>e</sup> se dijaloški okvir [Description of Snap**  mode]. Kliknite **.** ok

Ako kvačicom označite [Do Not Display This Dialog Again], sljedeći put kada otvorite ovaj način rada, možete izravno otići na način rada Snap.

![](_page_42_Picture_6.jpeg)

**P**<sub>com</sub> Drop or Input

 $\mathbf{I} \cdot \mathbf{I}$ 

## *2* **Pojavljuje se način rada Snap.**

![](_page_42_Picture_8.jpeg)

Za detalje pogledajte P-touch Editor Help.

## <span id="page-42-0"></span>**Pokretanje P-touch Editor Helpa**

Ovaj dio objašnjava kako pokrenuti P-touch Editor Help za Mac. Zasloni se mogu razlikovati ovisno o operativnom sustavu.

#### ■Od dijaloškog okvira New/Open

**Kada pokrenete P-touch Editor 5.0 i pojavi se dijaloški okvir [New/Open], kliknite Help - How To.**

![](_page_42_Picture_14.jpeg)

#### ■Od programa P-touch Editor

**Kliknite na izbornik Help i odaberite P-touch Editor Help.** 

![](_page_43_Picture_2.jpeg)

#### Početak iz načina rada Snap

**Kliknite mišem dok držite pritisnutu nadzornu tipku, zatim odaberite P-touch Editor Help.**

![](_page_43_Picture_5.jpeg)

Kreiranje naljepnica [Kreiranje naljepnica](#page-4-0)

# <span id="page-44-2"></span><span id="page-44-1"></span><span id="page-44-0"></span>**Ispisivanje izravno s drugih aplikacija**

Ovaj uređaj možete koristiti za izravno ispisivanje s većine Windowsovih<sup>®</sup> aplikacija tako da instalirate upravljački program pisača.

![](_page_44_Picture_3.jpeg)

Budući da je veličina papira za ovaj uređaj drugačija od veličina koje koriste uobičajeni pisači, možda nećete moći ispisivati čak i nakon instaliranja upravljačkog programa i aplikacijskog softvera, osim u slučaju da aplikacijski softver dozvoli podešavanje ispravne veličine naljepnice.

## <span id="page-44-3"></span>**Podešavanje upravljačkog programa pisača**

U sljedećim koracima vidjet ćete QL-XXX. Pročitajte "XXX" kao naziv vašeg pisača. Nazivi pisača na sljedećim zaslonima mogu se razlikovati od naziva vašeg pisača. Zasloni mogu varirati ovisno o modelu pisača ili operativnom sustavu.

*1* • **Za Windows Vista®/Windows® 7 Iz [Control Panel] (Upravljačka ploča) idite na [Hardware and Sound] (Hardver i zvuk) i otvorite [Printers (Windows Vista®)/Devices and Printers (Windows® 7)] (Pisači (Windows Vista®)/Uređaji i pisači (Windows® 7)).**

- **Za Windows® XP Iz [Control Panel] (Upravljačka ploča) idite na [Printers and Faxes] (Pisači i faksovi).**
- Za detaljne informacije pogledajte pomoć za Windows<sup>®</sup>.
- **2** Odaberite "Brother QL-XXX" **te desnim klikom miša kliknite i odaberite [Select printing preferences] (Odaberi značajke ispisa).**

![](_page_44_Picture_11.jpeg)

Pojavljuje se dijaloški okvir [Brother QL-XXX printing preferences].

## *3* **Odaberite svaku stavku i kliknite [OK].**

• Pločica [Basic]

Možete postaviti veličinu papira, broja kopija te opcije kvalitete i rezanja.

![](_page_44_Picture_231.jpeg)

• Pločica [Advanced]

Možete podesiti grafičke opcije ("Halftone", "Brightness" i "Contrast") i "Continuous Tape Format".

Možete promijeniti oblik naljepnice ili kreirati novi oblik naljepnice iz dijaloškog okvira [Continuous Tape Format], koji će se pojaviti ako kliknete [Settings...].

![](_page_45_Picture_100.jpeg)

Možete podesiti naziv ("Name") i veličinu ("Width", "Length" i "Feed") oblika i kliknuti [Default].

![](_page_45_Picture_101.jpeg)

• Pločica [Other] Možete promijeniti mjernu jedinicu ("mm" ili "inch").

![](_page_45_Picture_102.jpeg)

*4* **Zatvorite prozor [Printers].**

[Kreiranje naljepnica](#page-4-3)

Kreiranje naljepnica

## <span id="page-46-0"></span>**Ispisivanje s drugih aplikacija**

Kao primjer koristit ćemo Microsoft<sup>®</sup> Word.

U sliedećim koracima vidiet ćete QL-XXX. Pročitaite "XXX" kao naziv vašeg pisača. Nazivi pisača na sljedećim zaslonima mogu se razlikovati od naziva kupljenog pisača.

Zasloni mogu varirati ovisno o modelu.

## **1** Kliknite **a** i **.**.

Pojavljuje se dijaloški okvir [Print] (Ispis).

## **2** Odaberite "Brother QL-XXX".

Postavke upravljačkog programa pisača možete mijenjati iz dijaloškog okvira [Properties] (Svojstva), koji će se prikazati ako kliknete **Properties** 

![](_page_46_Picture_203.jpeg)

**3** Kliknite **kako biste zatvorili dijaloški okvir [Print] (Ispis).** 

*4* **Traka će se pojaviti kada kliknete [Page Layout]. Zatim kliknite oznaku na desnoj strani postavke stranice.**

Pojavljuje se dijaloški okvir [Page Setup].

*5* **Kliknite pločicu [Paper] i odaberite veličinu papira koju želite ispisati.** Ujedno možete odabrati oblik naljepnice koji ste dodali na  $\rightarrow$  [stranici 44.](#page-44-3) Osim toga, u pločici [Margins] možete postaviti margine stranice.

![](_page_46_Picture_204.jpeg)

#### **6** Kliknite **za povratak u dokument.**

Veličina prozora Microsoft<sup>®</sup> Worda podešena je prema veličini papira koji ste upravo odabrali. Po potrebi uredite dokument.

**7** Kliknite **a** i **a**, zatim kliknite **...** Određene naljepnice se ispisuju.